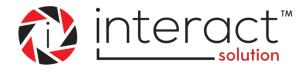

# MOBILE APP FOR APPLE OS USER GUIDE

August 14, 2015

Version 1.0

Powered by

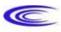

cenergyIT

**Table of Contents** 

#### INTERACT SOLUTION

| User Guide               | Mobile App for Apple |
|--------------------------|----------------------|
| Interact Mobile Settings |                      |
| Mobile Settings View     | 5                    |
| Interact Mobile Login    | 6                    |
| Record Video             | 7                    |
| View Video               |                      |
| Create Annotations       |                      |
| View Annotations         |                      |
| View Drawings            |                      |
| Upload Videos            |                      |
| Delete Videos            |                      |
| Mobile Logout            |                      |
| Support                  |                      |

# **Interact Mobile Settings**

- 1. Ensure the mobile device is connected to a Wi-Fi network.
- 2. Download **interact Mobile** at <u>www.interactsolution.com</u>
  - A quick link to the Apple Store<sup>®</sup> is located at the bottom right corner of the website.
- 3. After the application download is complete, access the device **Settings** module. Locate and touch the **interact Mobile** icon to view setting options.

| Pad 🗟      |                 | 4/21 PM                                  | \$ 68% <b>=</b> _* |
|------------|-----------------|------------------------------------------|--------------------|
|            | Settings        | Interact-Mobile                          |                    |
| 1          | Safari          | Microphone                               |                    |
|            |                 | Camera                                   |                    |
| 5          | Music           |                                          |                    |
| <b>)))</b> | Videos          | INTERACT-MOBILE SETTINGS                 |                    |
| ٠          | Photos & Camera | VIDEO UPLOAD                             |                    |
|            | iBooks          | Upload Only during Wi-Fi connection      |                    |
| <b>?</b>   | Podcasts        | Upload Annotations with Video Upload     |                    |
| 5          | Game Certer     | CAMERA                                   |                    |
| _          |                 | Choose Camera for Recording              | Rear >             |
| 2          | Twitter         |                                          |                    |
| f          | Faceboo         | server settings                          | $\bigcirc$         |
| ••         | Flickr          |                                          | $\bigcirc$         |
| V          | Vimeo           | Hosted Server http://50.73.71.25:9400/WS |                    |
|            |                 | ANNOTATION DISPLAY                       |                    |
| 72         | Interact-Mobile | Annotation Display                       | By Timestamp >     |
|            | TestFlight      | ROLES TERMINOLOGY                        |                    |
|            |                 | Select Role Terminology                  | >                  |

Settings Options:

- 4. Turn Microphone to ON.
- 5. Turn Camera to ON.
- 6. Turn Upload Only during Wi-Fi connection to ON.
- 7. Turn Upload Annotations with Video Upload to ON.
- 8. Choose Camera for Recording, typical selection would be REAR.
- 9. Turn Interact Hosted Server to NO.

Enter Hosted Server address: https://edclinic.wpunj.edu/WS

- 10. Set Annotation Display to either By Category or By Timestamp based on your preference.
- 11. Set Role Terminology as follows,
  - 1. Professor
  - 2. Student
  - 3. Sponsor
  - 4. Section = Class

- 5. Group = Group
- 12. Exit or Close the Settings module.

# **Mobile Settings View**

Settings may be seen within the **interact Mobile**, but not edited, under the Settings tool on the primary screen.

|                                                                                        | teract Mobile Settings | tton, open the Settings                                                                                         |                      |
|----------------------------------------------------------------------------------------|------------------------|----------------------------------------------------------------------------------------------------|----------------------|
| Application and touch the Interact-Mobile                                              | application.           | tioned off and the second second second second second second second second second second second second second s |                      |
| Upload Only during Wi-Fi Connect                                                       | ion Yes                |                                                                                                    |                      |
| Upload Annotations with Video Up                                                       | load Yes               |                                                                                                    |                      |
| Choose Camera for Recording                                                            | Rear                   |                                                                                                    |                      |
| Use Interact Hosted Server                                                             | Νο                     |                                                                                                    | Please contact your  |
| Use Custom Server                                                                      | http://                |                                                                                                    | System Administrator |
| Annotation Display                                                                     | By Category            |                                                                                                    | for the Custom       |
| Roles Terminology                                                                      |                        |                                                                                                    | Service address.     |
| Professor Teacher<br>Student Student<br>Sponsor Parent<br>Section Class<br>Group Group |                        |                                                                                                    |                      |
| Video List                                                                             | Record                 | Settings                                                                                                    |                      |

## **Interact Mobile Login**

#### Login Authentication and Password Requirement

Prior to attempting to login to **interact Mobile** the user must first login to their **interact Web** account to change the initial password assigned when the user profile was created. This is a one-time requirement unless the password is reset in the future, then the user will need to once again first log into the **interact Web** to set the new password once again before signing in to **interact Mobile**.

1. Locate and touch to open the **interact Mobile** icon on the mobile device.

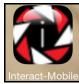

2. Enter **Username** and **Password** and touch the **Sign On** button.

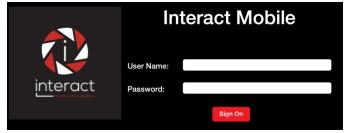

3. The default landing screen is the Video List page. It displays any previously recorded videos.

| iPad 🗢   |                          | 4:32 PM              | 66% 📼    |
|----------|--------------------------|----------------------|----------|
| Mar2 201 | 150715_162841.mov - New  |                      | Log Out  |
|          | 0150715_163201.mov - New |                      |          |
|          |                          |                      |          |
|          | 1                        |                      | Log Out  |
|          |                          |                      |          |
| V        | ideo List Area           |                      |          |
|          |                          | Activity Selection A | rea      |
|          |                          |                      |          |
|          | Video List               | Record               | Settings |

# **Record Video**

1. Touch **Record** at the bottom of the display screen in the Activity Selection Area.

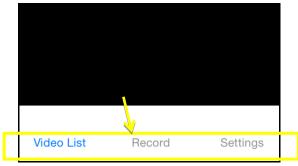

2. The Select Class and Student selection screen will appear.

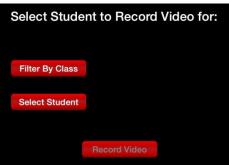

3. Touch the **Filter By Class** button and make a selection from the list. This choice simply reduces the number of names in the Student selection list.

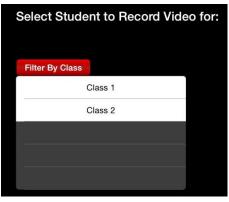

4. Touch the **Select Student** button and make a selection from the list.

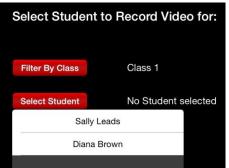

5. Touch the **Record Video** button to initiate the recording screen.

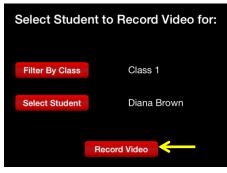

6. An image will appear on screen of what the camera is viewing/detecting.
NOTE: 'Cancel' and the 'Camera' are only available prior to beginning a recording.
IMPORTANT! When using and iPad, hold the device horizontal where the rear-camera lens is then situated in the upper left corner to ensure proper video recording configuration.

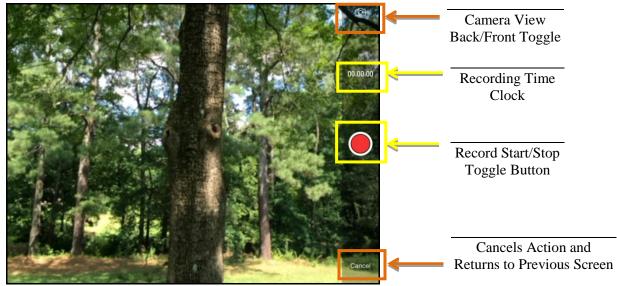

7. After stopping the video recording a window similar to the one below will be displayed.

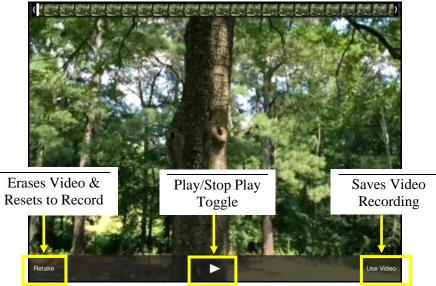

8. Touch the **Use Video** option to **Save** the video, a confirmation message will appear.

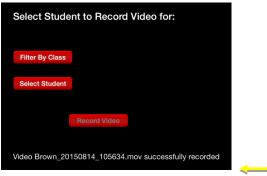

To create another video recording select **Filter By Class**, **Select Student** and touch the **Record Video** button.

# **View Video**

1. Touch **Video List** at the bottom of the display screen in the Activity Selection Area.

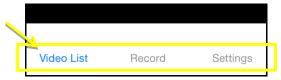

2. A video list will be displayed (both previously uploaded and any newly created but not yet uploaded videos).

| iPad 🗢            |                | 4:32 PM | 66% 🔳 🔿  |
|-------------------|----------------|---------|----------|
|                   |                |         | Log Out  |
| Mgr2_20150715_162 | 841.mov - New  |         |          |
| Brown_20150715_16 | 3201.mov - New |         |          |
|                   |                |         |          |
|                   |                |         |          |
|                   |                |         |          |
|                   |                |         |          |
|                   |                |         |          |
|                   |                |         |          |
|                   |                |         |          |
|                   |                |         |          |
|                   |                |         |          |
|                   |                |         |          |
|                   |                |         |          |
|                   |                |         |          |
|                   |                |         |          |
|                   |                |         |          |
| Video L           | ist            | Record  | Settings |
|                   |                |         |          |

NOTE: Additional annotations may be made to previously uploaded videos. However you will need to initiate the upload process again for the revised video. This will not overwrite the video that was previously uploaded but will add it to the **interact Web** video list.

3. Touch the video title to initiate the Action options pop-up. Select an Action to initiate the activity.

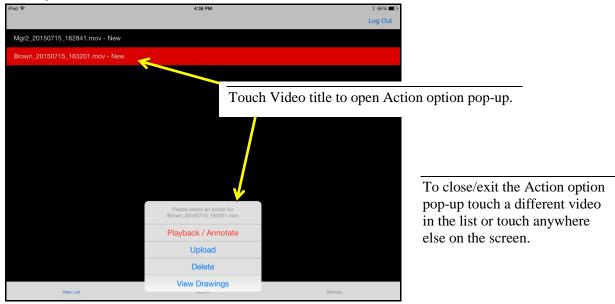

Action options include:

- **Playback/Annotate** initiates the video recording to be displayed and it will automatically begin playback.
- Upload initiates the upload procedure to replicate the selected video recording to interact Web.
- **Delete** removes the video from the video list. If the video was previously uploaded, it this will not delete the video from the **interact** Web Application.
- **View Drawings** displays individual frame shots that have been annotated using the Drawing tool for the selected recorded video.
- 4. To return to the Video List from the Video Playback/Annotate screen touch the **Back To Video List** in the top left corner of the screen.

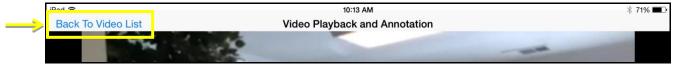

# **Create Annotations**

- 1. Touch the video recording from the Video List screen to initiate the Action option pop-up and select **Playback / Annotate** from the list. The video will automatically begin playback.
- 2. Touch the recording PLAY button to stop the video at the specific spot in the video to write, draw, or speak a note.
- 3. Upon stopping playback, the annotate options at the bottom of the screen will then become active and available for use (no longer gray). These options are:
  - Note provides the option to type a note using the device keyboard.
  - **Drawing** provides the option to draw directly on the device screen using your finger on a touchscreen or a device stylus.
  - Audio will capture spoken words through the device microphone.

#### **CREATE NOTE Annotation**

- 1. Stop the video playback by touching the PLAY button the neuron **Create Note** located at the bottom of the screen.
- 2. A note text box will appear. Type the note to be embedded into the video recording then touch **OK** to save the note or **Cancel** to close the note text box without saving.

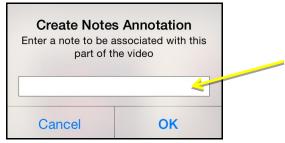

- 3. Restart video playback by touching the STOP button **III**.
- 4. Repeat steps 1 through 3 to insert additional **Note** annotations or choose another style of annotation.

#### **CREATE DRAWING Annotation**

- 1. Stop the video playback by touching the PLAY button then touch **Create Drawing** located at the bottom of the screen.
- 2. The drawing tool options will appear at the top of the screen.

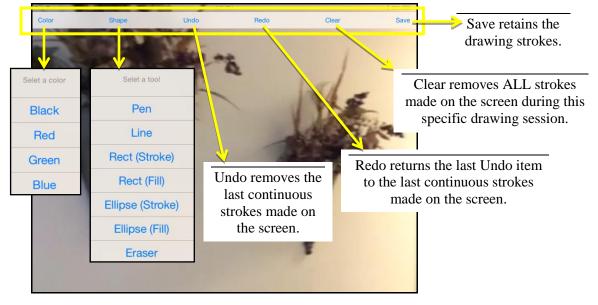

- Touch Save to exit the Drawing session.
   NOTE: To delete the entire annotate, you will need to first save the annotate. Next locate the session under the Annotations options at the bottom of the video Playback screen and select the drawing to delete.
- 4. Restart video playback by touching the STOP button **III**.

#### **CREATE AUDIO Annotation**

- 1. Stop the video playback by touching the PLAY button then touch **Create Audio** located at the bottom of the screen.
- 2. The audio recording tool options will appear at the top of the screen.

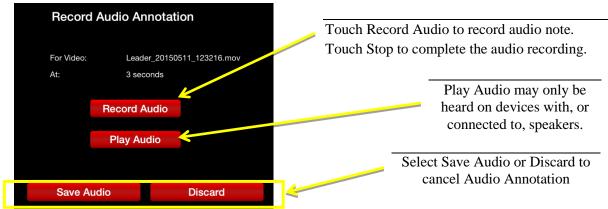

# **View Annotations**

1. Touch to select the video to view annotations. An Action options pop-up will appear. The video recording will be displayed and automatically begin playback.

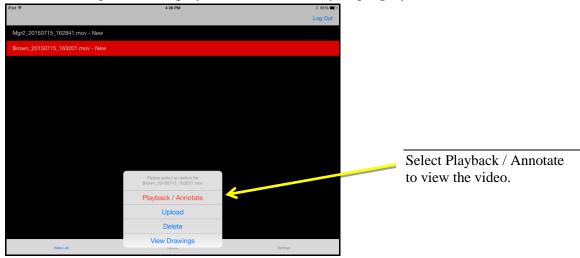

- 2. To stop the recording touch the PLAY button OR touch the Annotations option at the bottom of the screen to view all Notes, Drawings, and Audio notes already embedded into the recording.
- 3. Touch Annotation to view previous annotations.

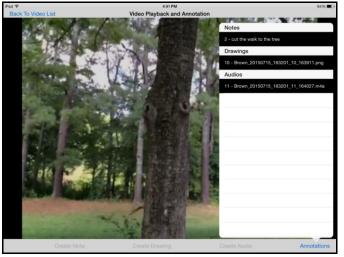

4. Touch and pause a note name to initiate the options pop-up, select **Delete Annotation**. Confirm deletion by choosing the Delete button or Cancel to return to the Annotates list.

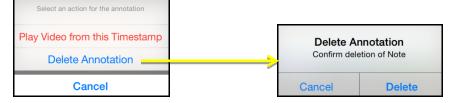

5. To jump to the annotate location in the video select the **Play Video from this Timestamp** option. The video will restart at the Annotate.

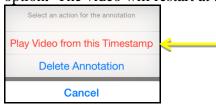

# **View Drawings**

1. Touch the video recording from the Video List and select View Drawings from the list.

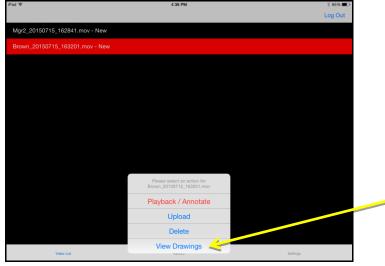

2. A new screen will appear displaying snap-shots of the frames that contain a Drawing Annotate. Touch a Drawing to enlarge the image. Touch **Back** in the upper left corner of the screen to return to the previous screen.

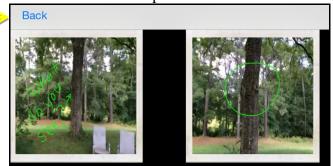

# **Upload Videos**

- 1. Go to the Video List screen then touch to select the video recording to be uploaded. This will initiate the Action options pop-up.
- 2. Select Upload from the list. The Action options pop-up menu will disappear and the upload process will begin.

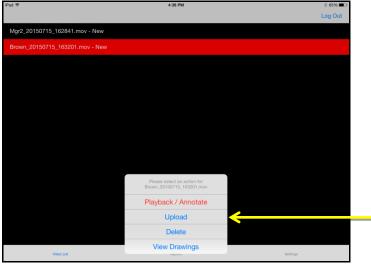

NOTE: There is no automatic sync between the **interact Mobile** and the **interact Web**. If changes are made to an already uploaded video, the video will need to be uploaded again. This will not overwrite the current video on the interact Web. The file name will remain the same and a new timestamp added to the upload video.

NOTE: Once a video recording is uploaded to **interact Web**, only the Teacher whom the Student is assigned will have the ability to delete an uploaded video recording.

# **Delete Videos**

- 1. Go to the Video List screen then touch to select the video recording to be deleted. This will initiate the Action options pop-up.
- 2. Select **Delete** from the list.

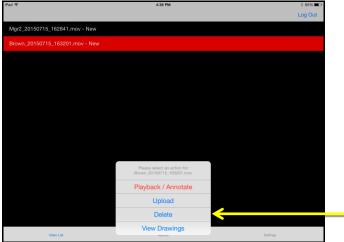

3. A confirmation pop-up will appear. Confirm deletion by choosing **Delete** or **Cancel** to return to the previous page.

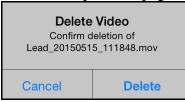

NOTE: Once a video recording is uploaded to **interact Web**, only the Teacher whom the Student is assigned will have the ability to delete an uploaded video recording.

# **Mobile Logout**

1. Touch the **Log Out** button in the top right corner of any **interact Mobile** screen to close and exit the application.

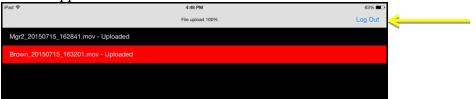

NOTE: The application will continue running in the background if you do not Log Out.

# Support

For support or questions contact us at:

info@cenergyit.com

1-678-691-3501 (in the U.S.)